#### JOOMLA CMS

ΤΙΤΛΟΣ ΕΡΓΑΣΙΑΣ:

ΑΝΑΠΤΥΞΗ ΔΙΑΔΙΚΤΥΑΚΟΥ ΠΛΗΡΟΦΟΡΙΑΚΟΥ ΣΥΣΤΗΜΑΤΟΣ ΑΕΡΟΔΡΟΜΙΟΥ ΜΕ

ΧΡΗΣΗ ΣΥΣΤΗΜΑΤΟΣ ΔΙΑΧΕΙΡΙΣΗΣ ΠΕΡΙΕΧΟΜΕΝΟΥ (CMS)

Φοιτητές : Μαρινόπουλος Αγάθων Βορκάς Παναγιώτης

Επιβλέπων καθηγητής : Δρ.Κλεφτούρης Δημήτηριος

## Τι είναι το joomla

- Το Joοmla είναι ένα Σύστημα Διαχείρισης Περιεχομένου (CMS) που μας βοηθά να δημιουργήσουμε διαδικτυακούς τόπους & άλλες ισχυρές εφαρμογές online
- Είναι μια open source λύση όπου μπορούμε να την ελέγχουμε από «παντού»
- Το μόνο που χρειαζόμαστε για να δημιουργήσουμε μια σελίδα είναι ένας web server με Apache, MySQL,και PHP βάση δεδομένων

## Σχετικά με το joomla

- Το Joomla στοχεύει στο να διευκολύνει τα καθήκοντα του χρήστη που απαιτούνται για να δημοσιεύσει το περιεχόμενο μιας ιστοσελίδας μέσω <u>δικτυακών τόπων</u>
- Το Σύστημα Διαχείρισης Περιεχομένου (CMS) είναι ένα λογισμικό σύστημα που έχει σχεδιαστεί για να διευκολύνει την οργάνωση, την δημιουργία και τη διαχείριση των εγγράφων και άλλων περιεχομένων σε μια ιστοσελίδα

# Πλεονεκτήματα

Συντήρηση

- Διαμορφωμένα δικαιώματα και περιορισμοί πρόσβασης
- Διαφυλάσσεται η συνοχή της σχεδίασης
- Η πλοήγηση γεννιέται και προσαρμόζεται αυτόματα
- Το περιεχόμενο είναι αποθηκευμένο σε μια βάση δεδομένων
- Δυναμικό περιεχόμενο
- Συνεργασία
- Χρονοπρογραμματισμός περιεχομένου

#### Χαρακτηριστικά

- Όλο το περιεχόμενο αποθηκεύται σε Βάση Δεδομένων
- Νέα, προϊόντα ή ενότητες υπηρεσιών είναι πλήρως ελεγχόμενα απο εσάς
- Πλήρως παραμετροποίησιμα layοuts (Left, center, right και Menu Boxes)
- Ανέβασμα φωτογραφιών και δημιουργία photo gallery σε οποιοδήποτε σημείο του site
- Δυνατότητα για δημιουργία δημοσκοπήσεων/ερωτηματολογίων με μερικά μόνο κλικ
- Τρέχει σε Linux, FreeBSD, MacOSX server, Solaris και AIX

## Επιπρόσθετα χαρακτηριστικά

Αλλαγή της σειράς του περιεχομένου.

- Random Newsflash (δημιουργεί τυχαία άρθρα και εμφανίζει τους τίτλους στο σημείο που θα επιλέξετε εσείς)
- Απομακρυσμένη διαχείρηση Νέων, Άρθρων και Links
- Απεριόριστος αριθμός ενοτήτων, κατηγοριών άρθρων και απλών σελίδων
- Βιβλιοθήκη εικόνων. Αποθηκεύστε κάθε τύπο αρχείων και διαχειρηστείτε τα όπως θέλετε εσείς (PNG, PDF, DOC, XLS, GIF, JPEG)
- News Feed Manager. Προσαρμόστε εύκολα news feeds στο site σας.
- Σε κάθε άρθρο υπάρχει η δυνατότητα για αποστολή σε φίλο με email, για εκτύπωση και για δημιουργία pdf
- Ενσωματωμένος text editor παρόμοιος με αυτόν του WORD
- Layout Preview. Δείτε πώς φαίνονται οι αλλαγές που κάνατε πριν τις δημοσιεύσεται

# Γιατί χρειαζόμαστε» το Joomla!;

- Για να δημιουργήσουμε ένα επαγγελματικό web site
- Αν έχουμε μια στατική ιστοσελίδα ή ένα blog και επιθυμούμε μεγαλύτερο έλεγχο στο πως το περιεχόμενο εμφανίζεται
- Δεν χρειαζόμαστε πολλά χρήματα, το πρόγραμμα είναι ελεύθερο και μπορούν να το αποκτήσουν όλοι
- Αν θέλουμε εξελιγμένα χαρακτηριστικά συμπεριλαμβανομένων φόρουμ, chat rooms, shopping / λειτουργικότητα ηλεκτρονικού εμπορίου

## Δυνατότητες του joomla

- Προσαρμογή του σχεδιασμού των templates στις επιθυμίες του πελάτη, προσθήκη γραφικών, των λογοτύπων και σλόγκαν.
- Ανάρτηση και δημοσίευση άρθρων χωρίς κανένα περιορισμό στον αριθμό τους ή στο μέγεθός τους.
- Δυνατότητα ενσωμάτωσης και προβολής video και φωτογραφιών πολύ εύκολα και αυτοματοποιημένα.
- Εύκολη διαχείριση και διαμόρφωση του πρωτοσέλιδου με αναδιάταξη των άρθρων.
- Δυνατότητα προβολής διαφημίσεων με κείμενο ή banners.
- Ενεργοποίηση των feeds RSS 2.0 και Atom (τροφοδοσίες) και δημιουργία δημοσκοπήσεων (Polls)
- Δυνατότητα προσθήκης διαφόρων πρόσθετων (plugins, modules) π.χ. forum, guestbook, image gallery, newsletters, forms, portfolio, blog για επέκταση των δυνατοτήτων του ιστοτόπου.
- Δυνατότητα κατασκευής πολυγλωσσικής ιστοσελίδας (Multilanguage)
- Επέκτασή του σε ηλεκτρονικό κατάστημα (eshop)
- Γρήγορη, άμεση και αποτελεσματική αντιμετώπιση τυχόν προβλημάτων που θα παρουσιαστούν στο Joomla.
- Δυνατότητα λήψης αντιγράφου ασφαλείας του site (back up)
- Δυνατότητα βελτιστοποίησης της ιστοσελίδας Joomla στις μηχανές [αναζήτησης](http://www.webmasterslife.gr/joomla-tips/58-sef-urls-joomla-15.html) (<mark>SEO)</mark> διότι το Joomla είναι ένα <u>Search Engine Friendly</u> CMS (SEF) .

## Γιατι επιλέξαμε joomla;

Κάποια από τα δημοφελέστερα αυτήν την εποχή συστήματα CMS της αγοράς είναι τα Joomla!,Drupal,Mambo,PhP-nuke,Wordpress

Joomla! είναι ένα ανοιχτού κώδικα σύστημα διαχείρισης περιεχομένου το οποίο έχει χαρακτηριστεί από τους δεκάδες χιλιάδες χρήστες του ως το καλύτερο CMS στον κόσμο, διότι έχει τεράστιες δυνατότητες αλλά και ταυτόχρονα εξαιρετικά ευέλικτο και φιλικό περιβάλλον εργασίας και διαχείρισης.

Μόλις εγκατασταθεί, ο διαχειριστής του δικτυακού τόπου μπορεί να συνδεθείτε με την backend κονσόλα διαχείρισης και να δημιουργήσει τμήματα, κατηγορίες, άρθρα με περιεχόμενο, δημοσκοπήσεις και άλλα πολλά! Διαχείριση ολόκληρου του frontend της ιστοσελίδας από ένα εύχρηστο περιβάλλον διαχείρισης.

Όταν δημιουργείται ένα νέο περιεχόμενο, ένας WYSIWYG (What You See Is What You Get) επεξεργαστής κειμένου που επιτρέπει απλές αλλαγές χωρίς τη γνώση της HTML .

## Δοµικά στοιχεία JOOMLA

Εφαρμογές (Components):

Οι εφαρµογές χρησιµοποιούνται για να µπορεί τοJoomla να επεκτείνεται. Άλλες είναι εµπορικές και άλλες ελεύθερης διανοµής. Μερικές από αυτές είναι εφαρµογές για e-shop, για gallery φωτογραφιών, για e-learning κτλ.

Ενθέματα (Modules):

Τα ενθέµατα είναι'κουτιά' µέσα στα οποία εµφανίζεται το περιεχόµενο, οι εφαρµογές, τα πρόσθετα και γενικά όλα τα αντικείµενα που εµφανίζονται στο δηµόσιο τµήµα(Front End).

Πρόσθετα (Plug-ins):

Τα πρόσθετα είναι κοµµάτια κώδικα τα οποία εκτελούν κάποιες ειδικές λειτουργίες, όπως για παράδειγµα µία µηχανή αναζήτησης ή ένα 'Panoramic Image Viewer'.

## Δουλεύοντας το Joomla

- To joomla είναι πραγματικά εύκολο στη χρήση του και δεν χρειάζεται να έχεις εξειδικευμένες γνώσεις πάνω στον προγραμματισμό για να το χρησιμοποιήσεις
- Επίσης τώρα τελευταία προσφέρεται σε πολλές διαφορετικές γλώσσες (συμπεριλαμβανομένου και την ελληνική)

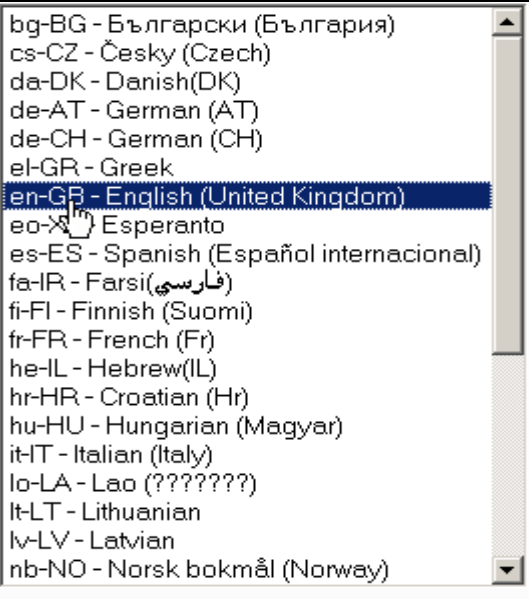

#### Δουλεύοντας το Joomla

- 1. Αρχικά χρειαζόμαστε να κατεβάσουμε το πρόγραμμα από το ιντερνετ
- 2. Χρειαζόμαστε έναν web server για να εγκαταστήσουμε το πρόγραμμα (upload&install)
- 3. Εγναλακτικά του 2<sup>ου</sup> βήματος μπορούμε να κάνουμε χρήση του xampp προγράμματος ώστε να εγκαταστήσουμε στον υπολογιστή μας έναν τοπικό server
- 4. Δημιουργία ενός λογαριασμού διαχειριστή (super admin). Κατά την εγκατάσταση του προγράμματος δημιουργείτε ένας τέτοιος λογαριασμός, ΄απλά΄ εμείς΄ δίνουμε τον κωδικό μας.

#### Εγκατάσταση αναλυτικά **Κατεβάζοντας την JOOMLA!**

Από την επίσημη ιστοσελίδα της Joomla κατεβάζουμε το full package.

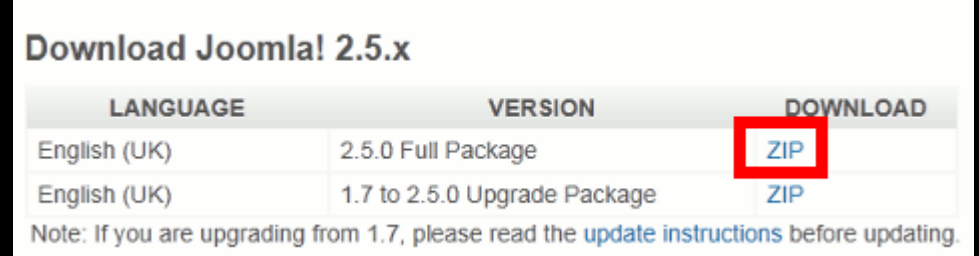

Κάνουμε κλίκ στο Save as

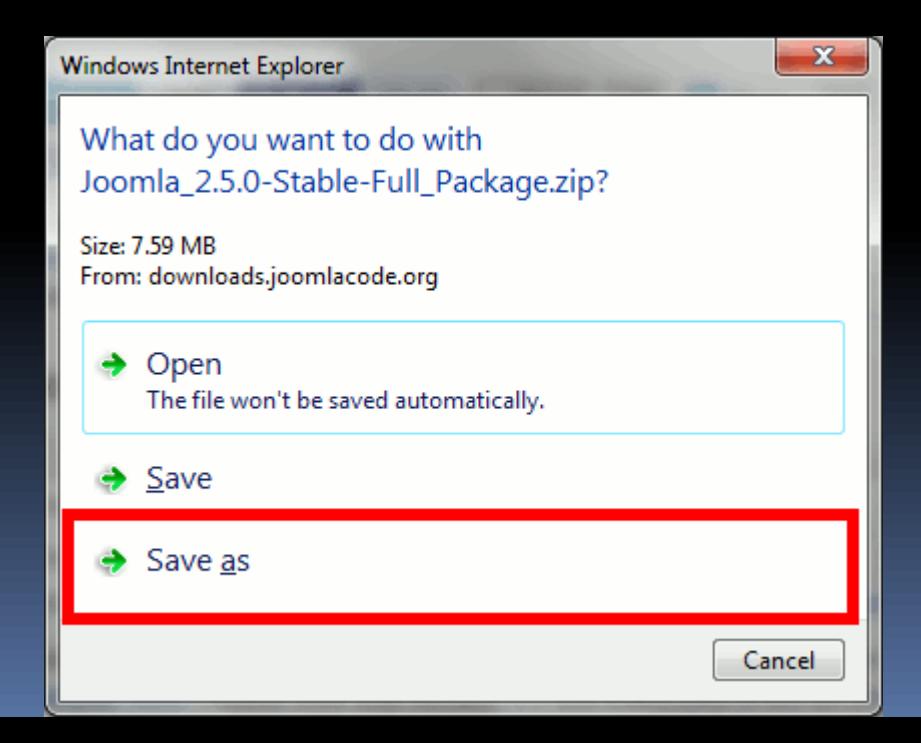

- Επιλέγουμε την τοποθεσία που θέλουμε να φυλάξουμε το αρχείο και μετά κλίκ στο κουμπί Save.
- Όταν ολοκληρωθεί η λήψη ανοίγουμε το φάκελο και με προγράμματα όπως το 7-zip ή αυτό που έχει ενσωματωμένο τα windows ανοίγουμε το αρχείο για να αποσυμπιεστεί.
- Πάμε στο φάκελο τον οποίο κατεβάσαμε το αρχείο και το ανοίγουμε με διπλό κλίκ
- Μετά πατάμε στο κουμπί Extract all files.

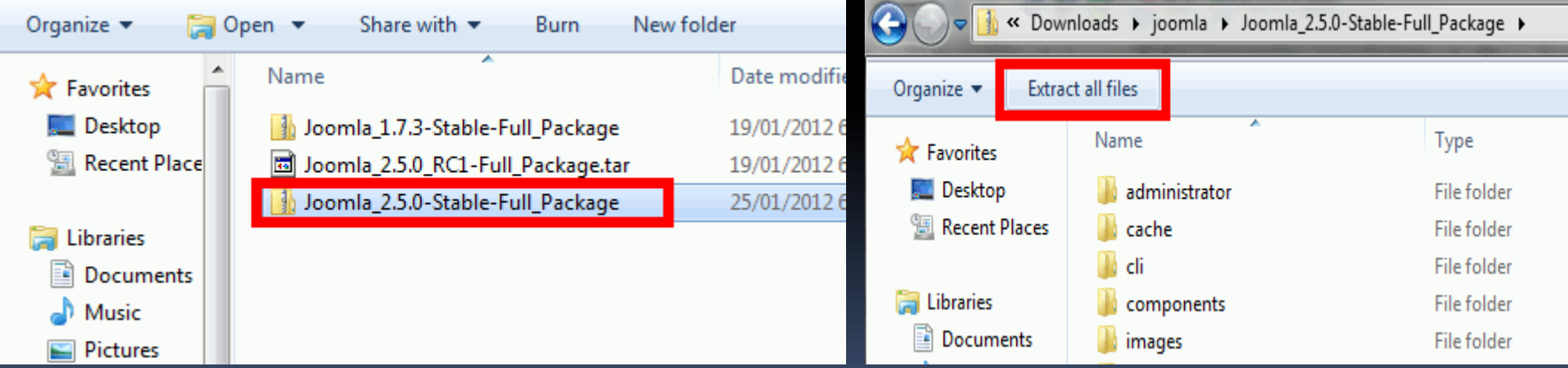

 Κάνουμε αποσυμπίεση στον υποφάκελο του htdocs στο XAMPP.Όπου οι default ρυθμίσεις ο φάκελος βρίσκεται στο C:\xampp\htdocs\joomla και στην προκειμένει περίπτωση θα το βάλουμε στο φάκελο με ονομασία joomla250 και πατάμε στο κουμπί extract.

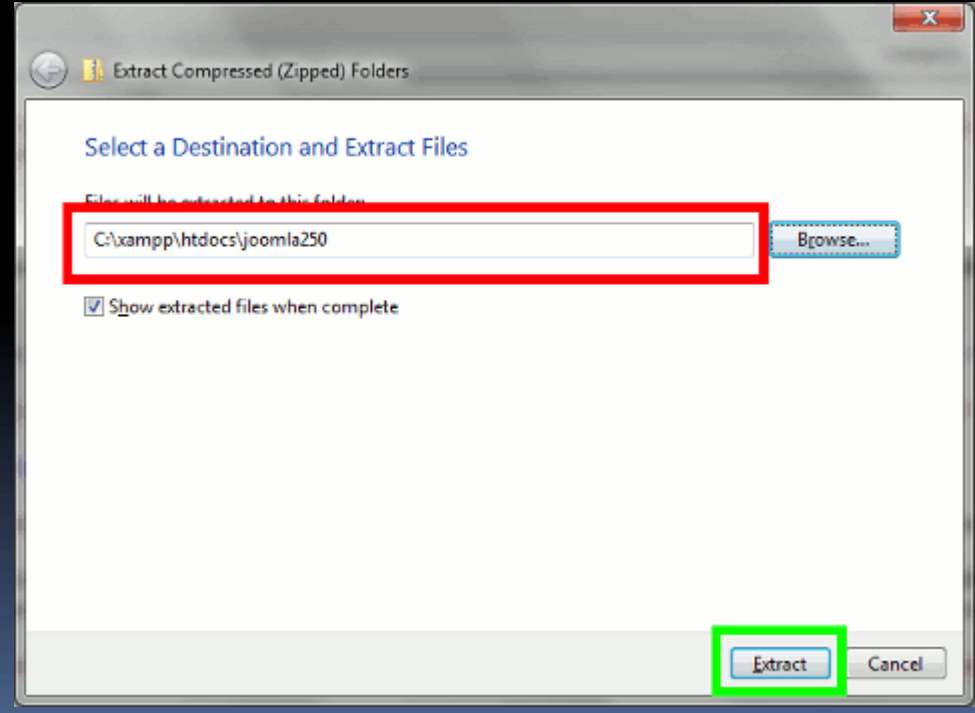

Ανοίγουμε τον browser μας και πληκτρολογούμε για url: localhost/joomla

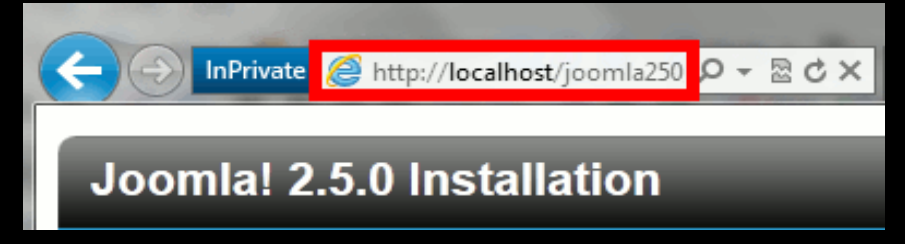

 Στην πρώτη εικόνα που θα δούμε επιλέγουμε την γλώσσα που θέλουμε και π[ατάμε "](http://complete-concrete-concise.com/wp-content/uploads/2012/01/installing-joomla-25-9-large.png)next"

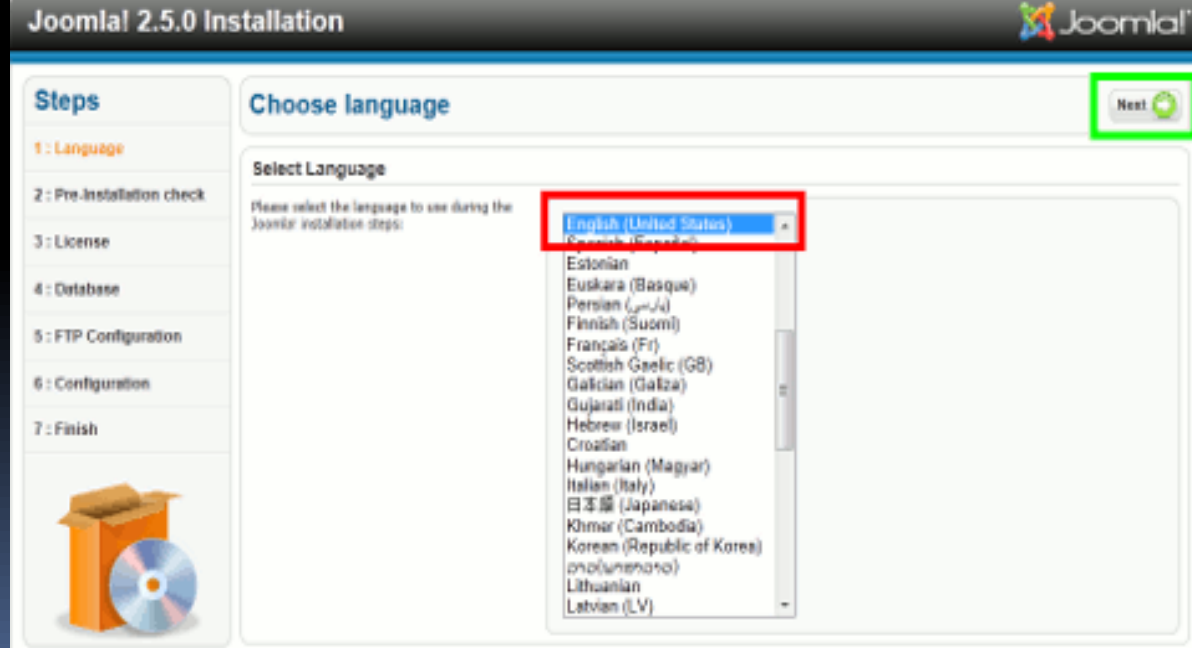

Προληπτικός έλεγχος

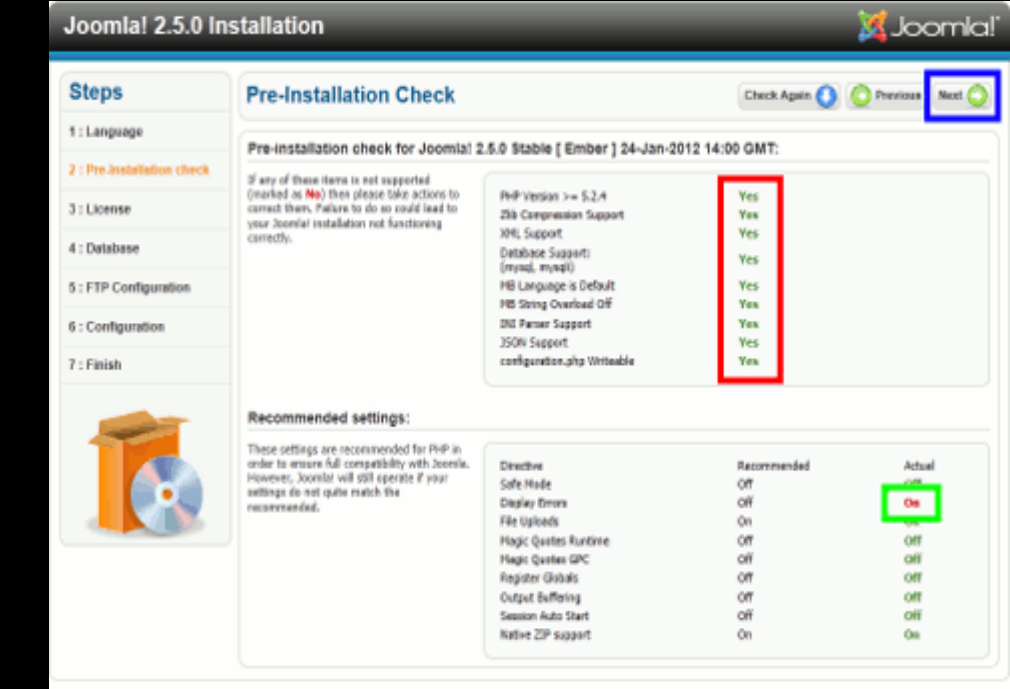

Joervial (§ is free software released under the GNU General Public License.)

Joomla! 2.5.0 Installation

 $2$ : Pre-3 : Lice

 $5:$  FTP  $6:Con$  $7:$  Fink **X** Joomlal'

#### Η άδεια με την οποία διανέμεται το Joomla.

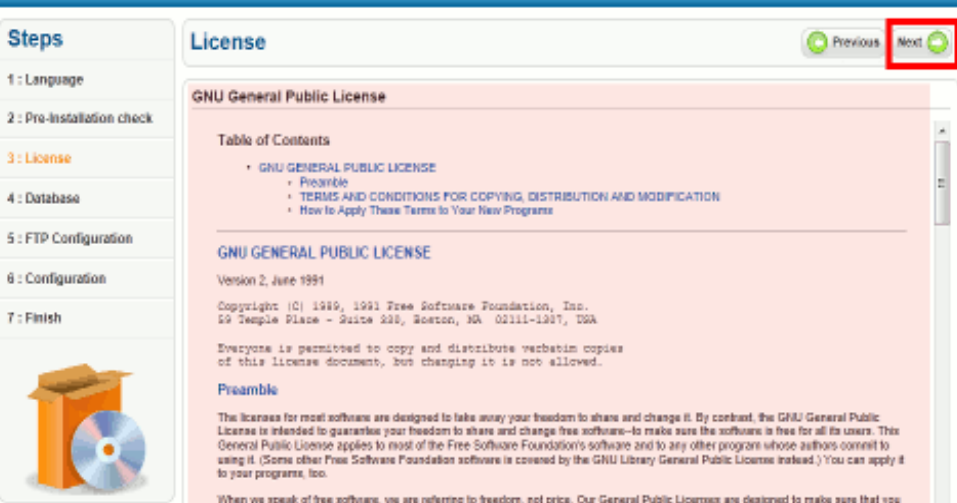

have the freedom to distribute copies of free software (and charge for this service if you wish). that you receive source code or can get it if you want it. that you can change the software or use pieces of it in new free programs; and that you know you can do these things.

To protect your rights, we need to make restrictions that forbid anyone to deny you these rights or to ask you to sumender the rights.

Συμπληρώνουμε τα στοιχειά της βάσης που θα χρησιμοποιεί η ιστοσελίδα

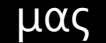

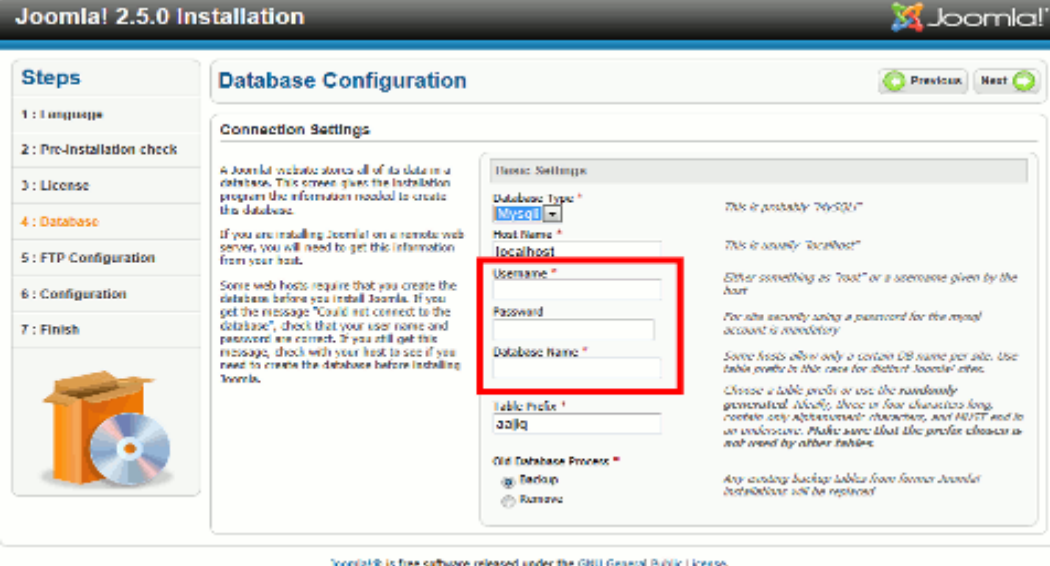

- Database Type: Mysqli (default setting)
- **Host Name: localhost (default setting)**
- Username: αν έχουμε βάση βάζουμε το ονομα χρήστη αλλιώς root.
- **-** Password: κενό αν δεν έχουμε username password από την βάση
- Database Name: όνομα της βάσης που θα έχουμε
- Table Prefix: μοναδικό prefix για τα στοιχεία της βάσης

 Σε αυτό το βήμα δεν συμπληρώνουμε κατι μιας και η εγκατάσταση γίνεται τοπικά στον υπολογιστή μας

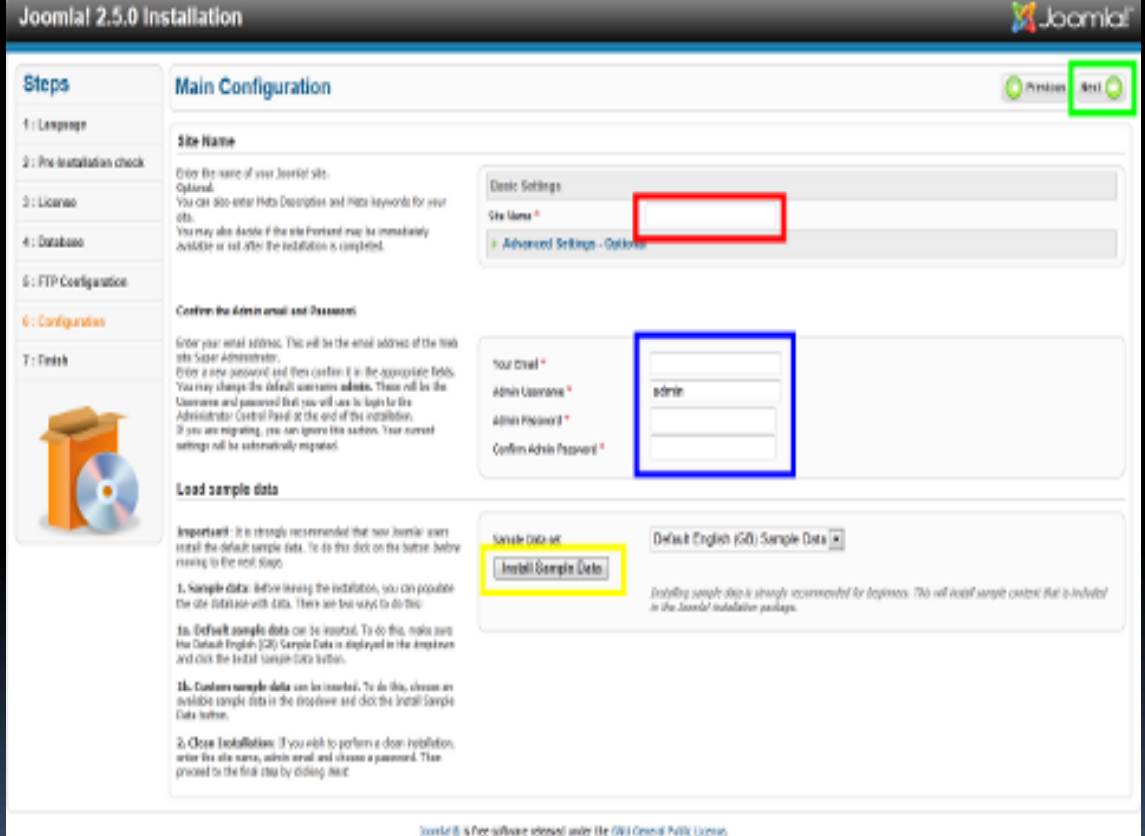

 Αν εμφανιστεί το παρακάτω μήνυμα τότε δημιουργούμε ένα αρχείο "configuration.php" και μέσα σε αυτό το αρχείο κάνουμε copy-paste τον κώδικα όπως μας δίνεται στο κουτάκι κάτω και το μεταφέρουμε στον φάκελο με το Joomla

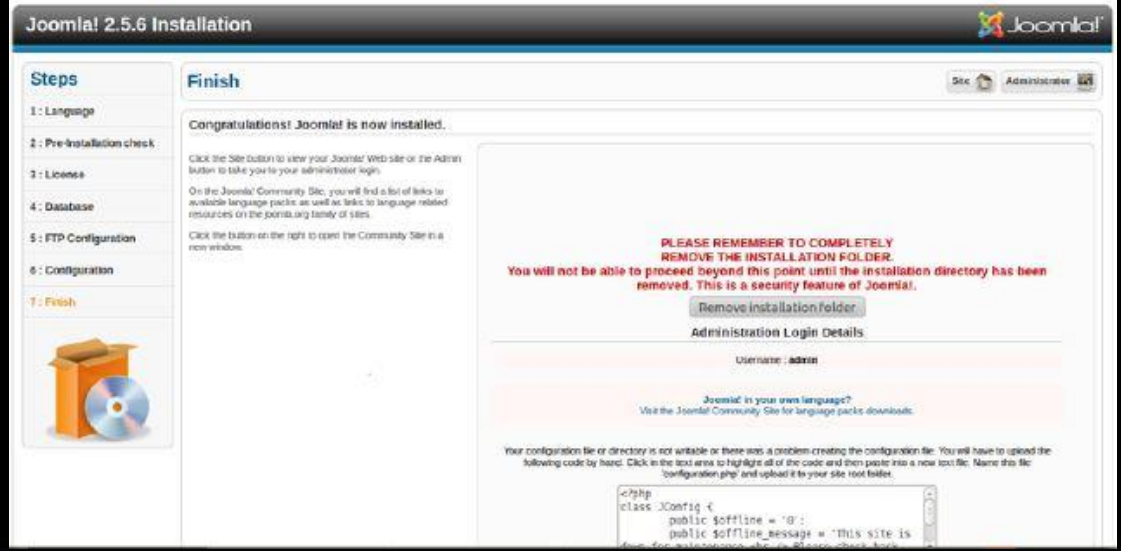

- Κάνοντας μια επανεκκίνηση θα δούμε ότι μένει μόνο το τελευταίο μήνυμα το οποίο μας λέει ότι για να τελειώσει η εγκατάσταση θα πρέπει να διαγράψουμε/μετονομάσουμε τον φάκελο "installation"…
- Έχοντας κάνει αυτά τα βήματα με επιτυχία θα πρέπει να βλέπουμε την αρχική σελίδα του Joomla και είμαστε έτοιμοι για την παραμετροποίηση της ιστοσελίδας μας.